#### **Microsoft Edge**

- Windows 10 replaces Internet Explorer with a new browser named Microsoft Edge.
- Explaining the working of Edge presents as a quandary because:
	- o Microsoft just released a new "Chromium‐based version Edge on January 15, 2020.
		- **Windows Update could take 6 weeks to update the current version.**
	- o It will eventually replace the current version of Edge released originally with Windows 10.
	- o Some may already have it, but others may wait significantly longer.
	- o Depending on which version you have, how it looks and customizes differs somewhat.
	- $\circ$  More than likely you will currently still have the original Edge.  $\circ$
	- $\circ$  The new version icon looks like a multicolor wave.
	- o For comparisons, we will refer to the original Edge as **Edge**.
	- o We will refer to the Chromium version as **New Edge**.
	- o The New Edge with work much like Google Chrome.
		- But its appearance will also be influenced by the current Microsoft's Edge look.
		- Example, Favorites will still be Favorites, not bookmarks as labeled in Chrome.

#### **Edge version Similarities**

- Almost all browsers work very much the same.
- If you currently use Chrome, New Edge will feel very familiar.
- All browsers have Address bars at the top in which to enter web addresses or search criteria.
- They all have tabbed browsing. Meaning multiple pages may be open at once in separate tabs.
	- o These tabs can be toggled through or bounce from one to another.
- They all have a New Tab button to the right of the right‐most website tab, usually a plus + sign.
	- o The tabs look  $\blacksquare$  LeBron James opens up and refle  $\times$ Bears official Twitter account had X like this:
	- o Which opens a second "blank" tab to go to enter a different website address.
		- Or the same website twice to compare different areas of the same page.
- The same keyboard shortcuts work for most. Examples:
	- o For example: By typing the main domain name **microsoft** without the dot com extension and:
		- Holding down CTRL key while hitting the ENTER key inserts the **.com** for you.
			- To make **microsoft.com**.
		- It will not insert any other extension but **.com**
		- Unfortunately, if you need **.net** or **.us** or similar, you must still type it in.
	- o Another example: Holding the ALT key while hitting the letter "D" selects the address bar contents for immediate change.
		- Ust start typing a new address.
- You can drag Favorites from one location on the pinned-open list to another location as always.

#### **Using Edge**

- Edge has a **Favorites bar** which displays just below the Address bar, and contains icons representing websites you want to access quickly without opening the Favorites list.
	- o These are websites visited previously and saved as Favorites in the Favorites bar folder.
	- o For the Favorites bar to show requires a setting change.
		- Using the **3-dot ellipsis** "More" **menu i** at the top right of the browser window:
			- Edge uses the 3‐dot menu Settings | General Settings | Show Favorites bar.
			- New Edge uses the 3-dot menu | Favorites | Show Favorites bar | Always.
- To add sites to the Favorites bar, simply visit the desired website and click on **the star icon within the**

**address bar**  $*$ . The Star icon outside the address bar to its right will not work  $*$ 

- o Hover over the star will display **Add to Favorites** (Edge) or **Add this page to favorites** (New Edge).
- o Now save it to the Favorites bar folder on Add Favorite window which opens.
- o Chrome has the Bookmark bar as well. Show it: 3‐dot menu | Bookmarks | Show Bookmark bar.
- To display a Home button also requires a settings change.
	- o Edge, 3‐dot menu Settings | General Settings | Show Home button.
		- Set the desired home page just below the Show Home button.
	- o New Edge and Chrome, 3‐dot menu | Settings to open a Settings page.
		- On the Settings page: Appearance | Turn on Show Home button.
		- **Deta** On this same Appearance page, set the page you wish to appear when you click the Home page button.
- Displaying the Favorites list
	- o Edge: Click on the Favorites icon at the top near right.
	- o New Edge: Click on the same Favorites icon at the top near the right‐hand side.
		- The Favorites bar folder contents is displayed, with all the other Favorites below or possibly under a separate folder labeled **Other** found at the bottom of the list.
			- If so, there is also an **Other favorites** icon to the right side of the Favorites bar.
- Adding Favorites to the Favorites list
	- o Edge: Click the Star in the address bar (not the Favorites icon farther right).
		- Hovering over the Star displays the words "Add to Favorites...".
		- Choose the folder you wish the new Favorite to be saved in, or create a new folder.
	- o New Edge & Chrome: Have the same Star but hovering on Chrome displays "Bookmark this tab" rather than "Add this page to Favorites" on New Edge.
		- Clicking it opens a similar dialog box to choose the folder to save within.
- Pin a Favorite (such as your webmail site) to the Taskbar.
	- o You cannot place website shortcuts on the Desktop by dragging as with Internet Explorer.
	- o Edge: Navigate to desired website and using 3‐dot menu | Pin to Taskbar
		- Pin to Start menu tile pane with 3-dot menu | Pin to Start
	- o New Edge: 3‐dot menu | More Tools | Pin to Taskbar.
		- **Then give it a name and click Add button.**
		- So far does not offer an option to Pin to the Start menu.

### **Using Edge (cont'd)**

- Organizing Favorites
	- o Edge
		- Click on the Favorites icon and use the Push Pin icon to make Favorites remain open.
		- **Drag Favorites and Folders around to desired locations or into another Folder.**
		- **Sort by Name** to alphabetize.
			- To alphabetize item within a folder, right-click on the Folder and choose **Sort by Name**.
			- To alphabetize the entire list, right‐click on a single Favorite below the folders and choose Sort by name.
				- o All the "parent" folders are alphabetized.
					- Along with the list of individual Favorites below (non-foldered).
				- o The contents within each individual folder is NOT alphabetized.
	- o New Edge (and Chrome)
		- To hold the Favorite list open: 3-dots More menu | Favorites | Manage Favorites.
		- On the Favorites page which opens:
			- In the left pane, select any folder you wish to move or organize.
			- The contents of the selected folder appears in the right pane.
			- To move entire folder, use the left pane and drag the folder to the new location or into another folder.
			- To move an individual Favorite from one folder to another, select the folder from which to move a Favorite.
				- o Now drag the desired Favorite from the right pane into the new folder in the left pane.
		- **Alphabetizing Favorites is achieved on the Manage Favorites page.** 
			- Alphabetizing is accomplished in the right folder contents pane.
			- Right-click outside the Favorites list and choose Sort by Name.
				- o To alphabetize the contents of the displayed folder.
				- o Select Other favorites folder on the left to sort the entire list.
			- Note on Chrome: Sort by Name is found in the Ellipsis menu on the right side of the Bookmark title bar.
- Edge and New Edge both have a **Reading mode**, but in New Edge it is **Immersive reader**.
	- o When available an Open Book icon appear at the right side of the address bar.
	- o Reading mode is not available with all websites or pages.
	- o This mode eliminates all the ads and extraneous material on the web page.
		- **Allowing concentration on the article or copying without distraction.**

### **Using Edge (cont'd)**

- Other customizations are possible using the 3-dot menu and Settings.
	- o Explore it and ask questions if necessary.
- Internet Explorer had the "pinning" of the Favorites List or History list open on the left.
	- o Edge pins the same, but on the right‐hand side instead.
		- **Including the Reading list and Downloads list.**
	- o The purpose was to manage those lists (remove, rename or put into folders).
		- Or revisiting and reconfirming the saved sites.
		- Clicking a Favorite on the list opened a selected website into an alongside viewing pane, while never losing the pinned list.
	- o And you could toggle between Favorites, History, etc.
	- o New Edge doesn't yet offer this function quite like previously.
		- To get something similar, with New Edge open, you need to use the 3-dots.
		- Click the 3 dots and hover over Favorites, then choose Manage Favorites.
		- **The page changes to a page displaying all the Favorites in the left column.**
		- **Diamage 1** Organize as we have discussed, but if you want to test sites:
			- Clicking on a link in the list changes the page to the selected link.
			- The Manage Favorites page is lost, only to reappear by using the Back button.
			- Instead, hold down the CTRL key while clicking on a link in the list.
			- The link will now open in a new tab to the right.
				- o Leaving the tab with the Favorites list open.
				- o View the newly opened tab by clicking on it.
		- To open instead History or Downloads, repeat the above instructions.
			- But instead of hovering over Favorites, hover over History and select Manage History.
			- Or click on Downloads (hovering won't work) to open the same Downloads list as a tab.

#### **Using Edge (cont'd)**

- Change the Address bar search engine.
	- o By default, when placing a search item in the address bar, Edge searches with Bing, Microsoft's search engine.
	- o Change the address bar to use Google or Yahoo, or another search engine of your choice.
	- o Edge:
		- First, open Edge and go to the search engine page you wish to use.
			- Such as google.com or yahoo.com
		- Click the 3-dot button and choose Settings near the bottom.
		- Click on Advanced in the left-hand column.
		- Scroll down to the bottom and click Change search provider.
		- Now click on www.google.com for example.
	- o New Edge:
		- **Offers multiple search site options, so you needn't go to a desired site.** 
			- Just open New Edge.
		- Click the 3-dot button and choose **Settings** near the bottom.
		- Click on **Privacy and Services**.
		- Scroll down to the bottom and find **Address bar**.
		- Click **Manage search suggestions and search engine used in address bar**.
		- Now pick from those offered.
			- Or choose **Manage Search engines** to add other site possibilities to the list.
- Handling of Downloads:
	- o Edge opens a small bar at the bottom center offering **Run, Save, Save As**.

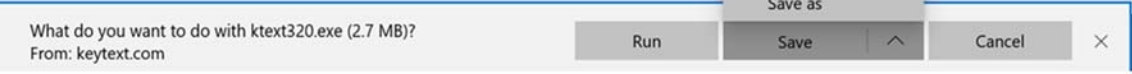

- Run immediately runs the downloaded file to install or work.
- **Save** puts the Download in your Downloads folder.
- **Save As** lets you decide where to save the Download.
- To run or install a download, go to the folder in which you saved it.
	- Now double-click the download.
- o New Edge displays the download in the lower left corner.
	- A typical Save As box opens to decide where to save the file.
	- **Then in the lower left corner you will** have the option to **Open** the file, or Show in Folder, which will open the folder the download was saved in..
		- Which is the equivalent of Run.

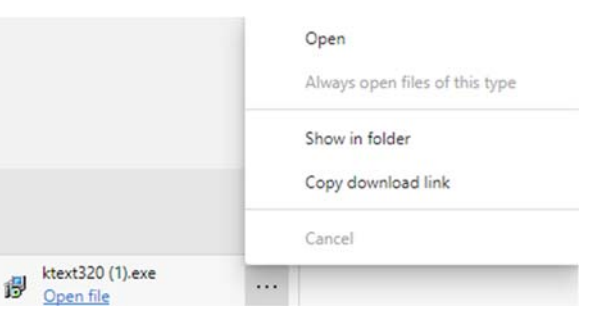

 $\frac{k \cdot k \cdot k \cdot 320}{(2) \cdot k \cdot k \cdot k}$ 

#### **Mail App Overview**

- Windows 10 offers an App to handle email accounts.
	- o This Apps works well to read and manage email messages.
	- o The Mail app lacks the ability to create groups for mass mailings.
	- o The Mail app uses the People App as its contact list.
		- Unfortunately, the People app offers no official way to create groups of email addresses.
	- o The Mail app  $\boxed{\cong}$ , Calendar app  $\boxed{\overline{\omega}}$ , People app  $\frac{R^2}{2}$ , and **To Do** app  $\boxed{\infty}$  are interrelated and opened with the bottom bar on the left. R  $\boxtimes$ ä ø ø,
	- o People App is straightforward.
		- To create a new contact, click on the Plus sign.
	- o A workaround to unofficially create a mailing group using the People App:
		- **While creating a new contact in the People App:**
		- Give the contact a Group name.
		- Now, instead of inserting a single email address, insert multiple email addresses in the Personal email dialog box.
		- **Separate each additional email address by a semicolon. No spaces are necessary.**

# **Example**: jfdupre@comcast.net**;**dreamskier46@comcast.net**;**james@gmail.com

- Even if not planning to use the Mail app, it is still important to set it up.
	- o Windows 10 modern apps can only use the Mail app to share content by email.
- Although only the Mail App can be used by the modern Windows 10 apps to share anything via email,
	- o Any installed email client may be set as the default email client.
		- **Such as Microsoft Outlook, Thunderbird, or AOL Desktop.**
		- The Send to mail command recipient **cannot** use a website-accessed email service.
	- o The right‐click command **Send to Mail recipient** will still use the default email client you set.
		- And open a new message window for MS Outlook, Thunderbird or AOL respectively.
- To set up the Windows 10 Mail App, all you usually need is the email ID, and email password.
	- o Inserting those two items are enough to let the Mail App set up the account.
		- Such as Gmail, Comcast, CenturyLink, AOL, Yahoo, Outlook.com, and iCloud.
	- o Only smaller, less known email providers may need to be set the mail up manually.
		- **Then you will need settings provided by your provider.**

#### **Using Mail App**

- The Mail App has three panes.
	- o The leftmost **Account/Folder** Pane.
		- **IF Is split into an upper Accounts section, and a lower Folders section.**
		- **Just above the Account section is the New Mail button to initiate a new message.** 
			- There is a hamburger menu above this which shrinks the list to icons only.
		- Below the title **Accounts** is a list of the Account or Accounts if multiple.
		- In the lower half, under the title **Folders** is a list of folders, which by default includes only Inbox, Sent items, Deleted, and More.
		- If multiple accounts are set up, each account name with email address is listed.
		- With multiple Accounts, when a different Account is selected in the Account section,
			- The folders listed under Folders relate only to that specific Account.
	- o A middle **Folder Contents** Pane.
		- Displays a list of messages contained within whichever folder is selected in the lower portion of the leftmost pane.
	- o And a rightmost **Message Preview** Pane.
		- **When a message is selected in the middle pane, it previews on the right.**
		- If you wish to have it appear in its own window, click the upper right icon
	- o By default, each inbox is isolated to only the respective account.
		- You can "link" inboxes using Settings | Manage Accounts | Link inboxes
- Account Setup:
	- o When you open Mail App for the first time, it will ask to set up an account.
		- **If not, click on the sprocket icon (Settings) at the bottom of the leftmost pane.** 
			- Another pane opens from the right-hand side.
			- Choose Manage Accounts, and then **Add account** at the bottom.
	- o It will want:
		- **The entire email address.**
		- **The Name you wish to display when an email is sent.**
		- And the Password.
	- o Gmail, outlook.com and Yahoo may only start with the email address and display **Next** before asking for the Password. And may require agreeing to things. Follow the prompts.
	- o Mail will attempt to acquire and set up the account without further input.
	- o Mail will try to set up an IMAP account in all instances when possible.
- Now the App works like most email.
	- $\circ$  Clicking on a message in the middle pane displays the message on the right.
	- o Reply, Reply to all, Forward, Delete are at the top of the Preview Pane.
		- Also can drag a message from the middle column into a different folder on the left.
	- o Print, Move, Mark as Read or Unread are found by using the 3‐dot ellipsis icon upper right.
- By default, only a few folders are displayed under the Folder section of the Account/Folder pane on the left. Click on the **More** to see all the folders associated with the respective account.

# **Using Mail App (cont'd)**

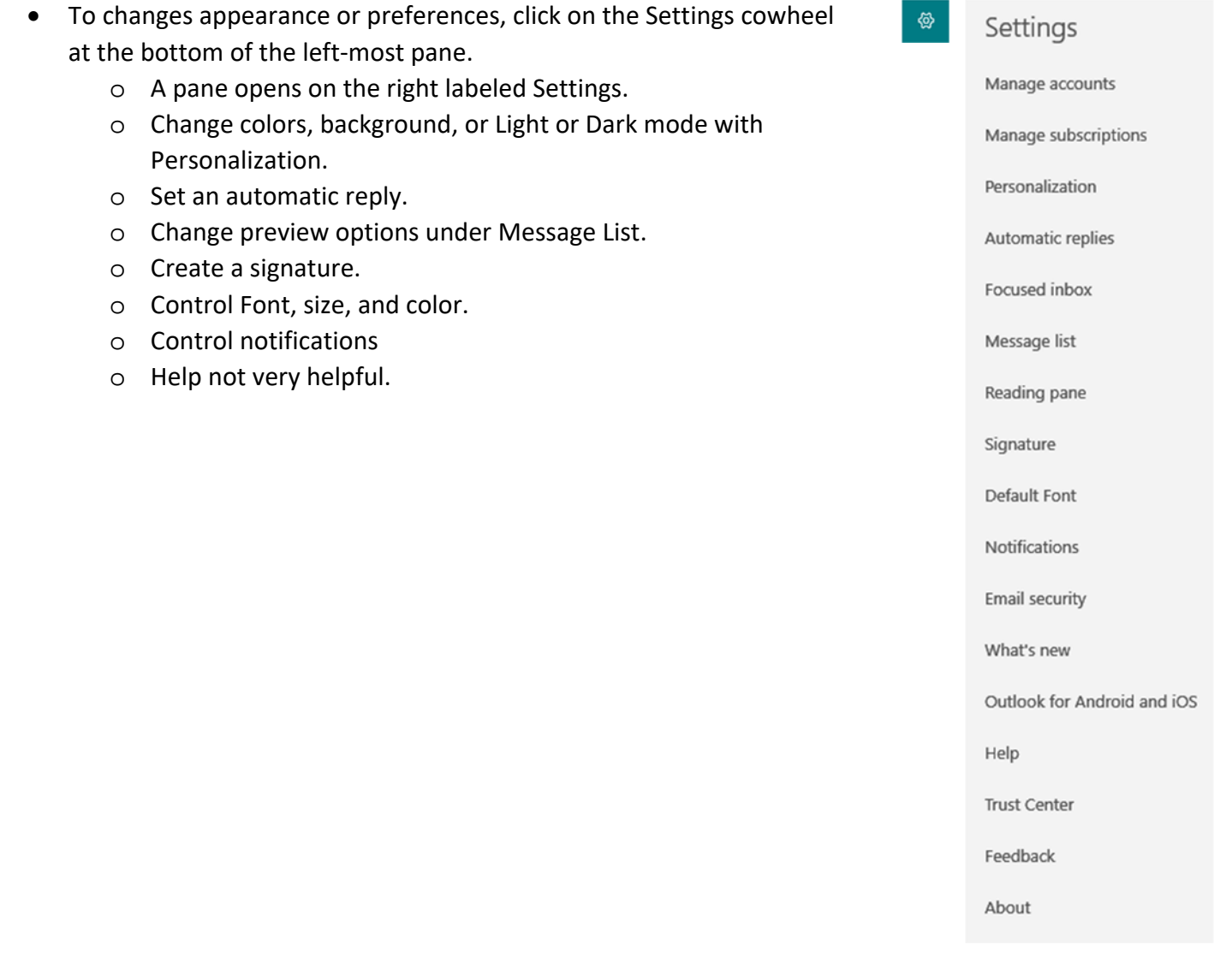

#### **Snip & Sketch App**

- Windows 7 introduced the Snipping tool to use to capture a portion of the screen for copying, pasting, saving as an image or printing.
- Windows 10 has added an app called Snip & Sketch which expands upon snipping.
	- o It did not replace the Snipping tool.
	- o Which is still present under Windows Accessories in Start's menu Apps list.
- Snip & Sketch offers the options to capture a portion of or the entire the screen in 4 different ways.
	- o The first icon (currently in green) is the rectangle selection tool.
		- **Drag a rectangular box around the desired area.**
	- o The second icon is a freehand selection tool.
		- **Paragely** Drag the mouse pointer around the area desired to be captured.
		- A free-form image is captured.
	- o The third icon captures an entire window.
		- Hover over the window on the desktop you wish to capture.
		- That windows undims.
		- Click on that window to capture it.
	- o The fourth icon captures the entire screen (same as the Print Screen key always did.
	- o The "X" closes the snipping tool.
		- As does hitting the ESC (escape) key.
- The Snipping tool is helpful to send screen shots or error messages or problems when requesting outside help.
	- o Take a screen shot and paste it into an email or into a Word document to seek help.
- Set Snip & Sketch to be triggered by the Print screen key.
	- o This is quite helpful to capture an error message.
	- o Often, it can be difficult or impossible to catch an elusive error message.
		- **ULT 15 Just hitting the print screen key or attempts to open the Snipping tool closes the error** box.
	- o Once set to open with the print screen key, the screen is immediately frozen upon hitting the **PrtScn** key.
		- The screen immediately dims and a small box appears at the top center of the screen.
		- To perform a snipping, drag the box over the area you wish to capture.
		- Such as the error message remaining now on screen for selecting.
		- **The snip is immediately stored to the Clipboard for pasting into an email, word** processing document, or any other productivity project document.
	- o Set the Print screen key to trigger snipping:
		- Start | Settings | Ease of Access | Keyboard
		- Scroll down to the Print Screen shortcut to turn on:
		- You may need to restartthe computer before it takes effect.
		- Now you can use the **PrtScn button to open screen snipping**.

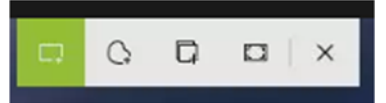